# Analytical Instruments Management System User Manual Ver. 1.02

# Contents

| 1 | Pr  | Procedure for Using Instruments                         |     |  |  |
|---|-----|---------------------------------------------------------|-----|--|--|
| 2 | Pr  | rocedure to Reserve Instrument to Use                   | .3  |  |  |
|   | 2.1 | User Registration                                       | . 3 |  |  |
|   | 2.2 | Reservation of Instrument                               | . 4 |  |  |
| 3 | Pr  | rocedure to Search for and Reserve Available Instrument | .9  |  |  |
|   | 3.1 | Searching for Instrument                                | . 9 |  |  |
|   | 3.2 | User Registration                                       | 10  |  |  |
|   | 3.3 | Reservation of Instrument                               | 11  |  |  |
| 4 | Ca  | anceling Reservation                                    | 14  |  |  |
| 5 | Cł  | hanging Reserved Time                                   | 15  |  |  |
| 6 | Во  | ookmarks                                                | 17  |  |  |
|   | 6.1 | Bookmarking                                             | 17  |  |  |
|   | 6.2 | Canceling Bookmarks                                     | 18  |  |  |
| 7 | In  | quiries                                                 | 19  |  |  |
|   | 7.1 | Inquiry on Instruments                                  | 19  |  |  |
|   | 7.2 | Inquiry on Instrument Reservation                       | 20  |  |  |
| 8 | Т   | Fotaling the Data                                       | 22  |  |  |

# 1 Procedure for Using Instruments

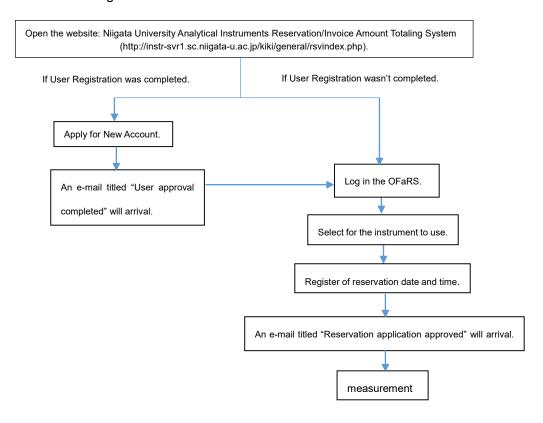

#### Procedure to Search for and Reserve Available Instrument

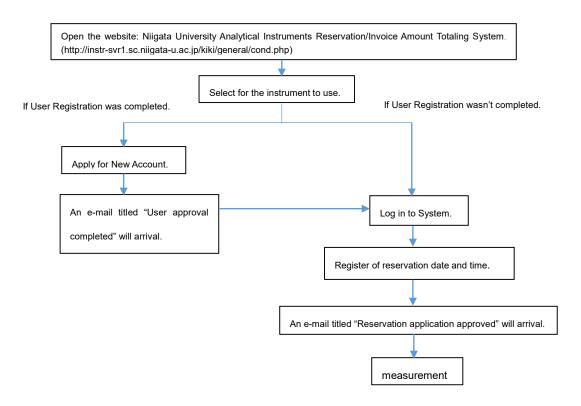

- 2 Procedure to Reserve Instrument to Use
  - 2.1 User Registration

Register to get a user account.

Only supervisors and faculty members can be registered as a user.

Students should reserve the instruments using your supervisor's user account.

(1) Open the website: Niigata University Analytical Instruments Reservation/Invoice Amount Totaling System.

http://instr-svr1.sc.niigata-u.ac.jp/kiki/general/rsvindex.php

Currently, this website is only accessible from within the campus.

(2) Login screen opens. Click **Apply for new account**.

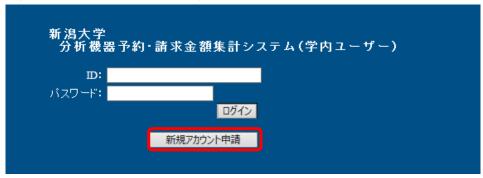

(3) In-campus Account Application Screen opens. Enter required items and click **Proceed to confirmation**. On the confirmation screen, make sure that you have not made a typing error. Click **Send**.

The system administrator will send you an e-mail titled "User approval completed," and you can log in to the system. If you do not receive the mail within 24 hours, contact:

analys@cc.niigata-u.ac.jp.

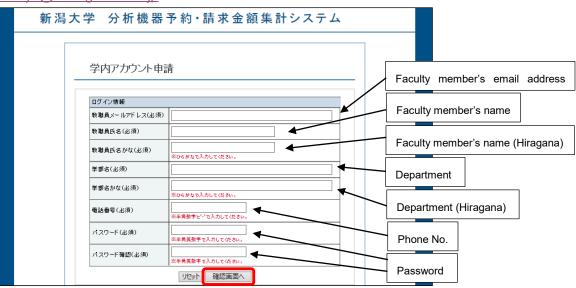

- 2.2 Reservation of Instrument
- (1) Log in to Analytical Instruments Reservation/Invoice Amount Totaling System. <a href="http://instr-svr1.sc.niigata-u.ac.jp/kiki/general/rsvindex.php">http://instr-svr1.sc.niigata-u.ac.jp/kiki/general/rsvindex.php</a>

Enter ID (e-mail address) and password and then click Log In.

The login ID is "faculty staff e-mail address" registered at the time of application, and the password is the password registered at the time of application.

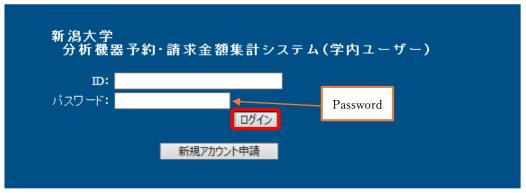

(2) Search for the instrument to use.
Bookmark List Screen opens. Click on **Search analytical instrument** under the campus menu.

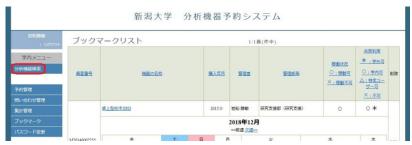

(3) Search Analytical Instrument Screen opens. Enter the name of the instrument to use and keywords and then click **Search**. Alternatively, select a category and click **Search**.

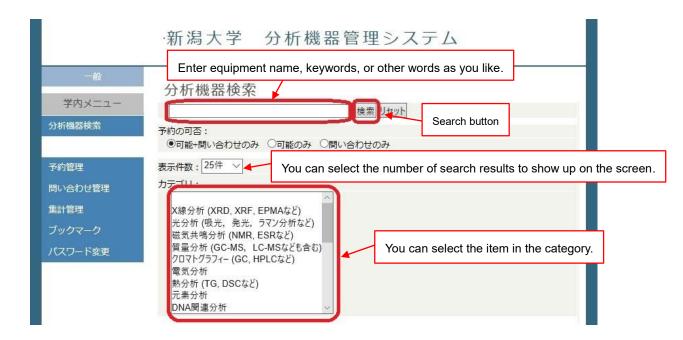

(4) List of applicable instruments opens on the screen. Click the name of the instrument you want to use.

You can rearrange the list by clicking on each item in the title line.

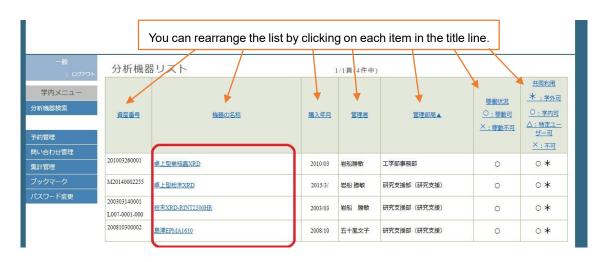

(5) Instrument Information Screen opens. Click **Reservation** on the screen.

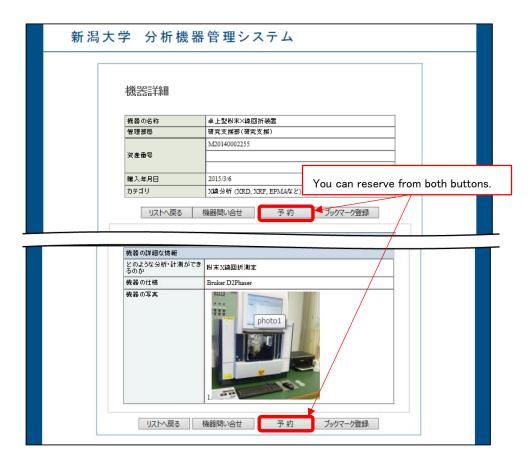

(6) Calendar Scheduling Screen opens. Click on the date you want to make reservation on.

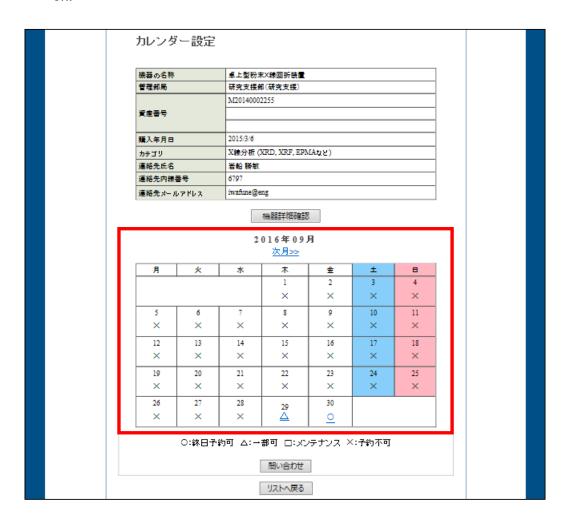

(7) Time Table/Reservation Scheduling Screen opens. Select the inspection to reserve from inspection information.

| 検査情報 | Ž        |      |      |                        |
|------|----------|------|------|------------------------|
|      | 検査名      | 集計単位 | 受付時間 | 料金                     |
| •    | 卓上型粉末XRD | 60分  | 24H  | 昼 250円(300円)<br>夜 300円 |
| 0    | 222      | 15分  | 24H  | 7円(6円)                 |

(8) In Instrument Reservation Information, enter the start and end date and time to reserve the instrument, and the name of the person making the reservation.

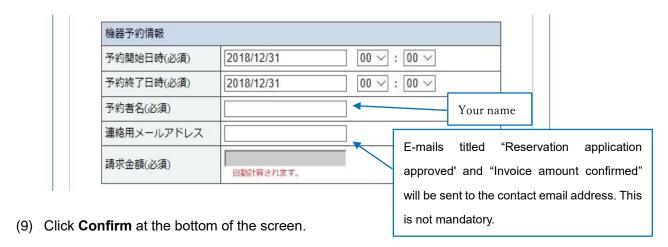

(10) Instrument Reservation Registration Confirmation Screen opens.

Make sure that you have not made a typing error and click **Register** at the bottom of the screen.

It completes the reservation of the instrument, and an e-mail titled "Reservation application approved" will be sent to the contact address.

Click **Manage reservation** under the campus menu. The list of reservations appears on the screen, and you can check the status of the reservations.

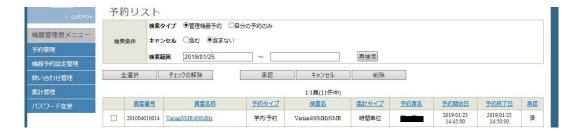

- 3 Procedure to Search for and Reserve Available Instrument
  - 3.1 Searching for Instrument
    - (1) Open the website: Niigata University Analytical Instruments Management System— Search Site.

http://instr-svr1.sc.niigata-u.ac.jp/kiki/general/cond.php

Currently, this website is only accessible from within the campus.

(2) Search Analytical Instrument Screen opens. Enter the name of instrument to use and keywords and then click **Search**. Alternatively, select a category and click **Search**.

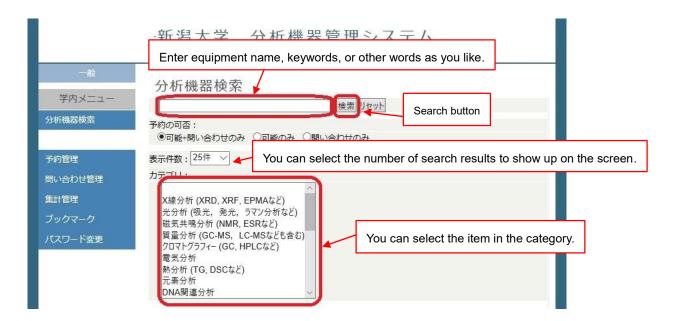

(3) List of applicable instruments opens on the screen. Click the name of the instrument you want to use.

You can rearrange the list by clicking on each item in the title line.

| 一般<br>  ログアウト      | 分析機器                          | ピリスト             |         | 1/1頁(4件中) |              |                         |                                               |  |  |
|--------------------|-------------------------------|------------------|---------|-----------|--------------|-------------------------|-----------------------------------------------|--|--|
| 学内メニュー 分析機器検索 予約管理 | 貴産番号                          | 機器の名称            | 購入年月    | 管理者       | 管理部局▲        | 整動状況<br>〇:穆動可<br>×:穆動不可 | 共同利用  * : 学外可  ○ : 学内可  △ : 特定ユー  ザー可  × : 不可 |  |  |
| い合わせ管理<br>計管理      | 201003260001                  | 卓上型単結晶XRD        | 2010/03 | 岩船勝敏      | 工学部事務部       | 0                       | 0*                                            |  |  |
| 「ックマーク             | M20140002255                  | 卓上型粉末XRD         | 2015/3/ | 岩船 勝敏     | 研究支援部(研究支援)  | 0                       | 0*                                            |  |  |
| スワード変更             | 200303140001<br>L007-0001-000 | 扮未XRD-RINT2500HR | 2003/03 | 岩船 勝敏     | 研究支援部 (研究支援) | 0                       | 0*                                            |  |  |
|                    | 200810300002                  | 島津EPMA1610       | 2008/10 | 五十嵐文子     | 研究支援部(研究支援)  | 0                       | 0*                                            |  |  |

(4) Instrument Information Screen opens.

To reserve the instrument, click **Reservation** on the screen. The login screen opens. Refer 3.2 and 3.3 to log in and make reservation.

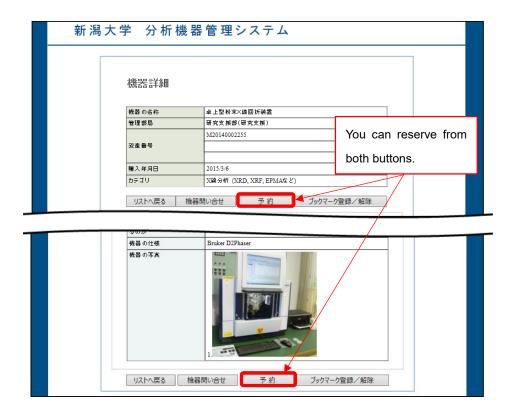

# 3.2 User Registration

Register to get a user account.

Only supervisors and faculty members can be registered as a user. Students should reserve the instruments using their supervisor's user

account.(1) Search for the instrument on Search site. Click Reservation on Instrument

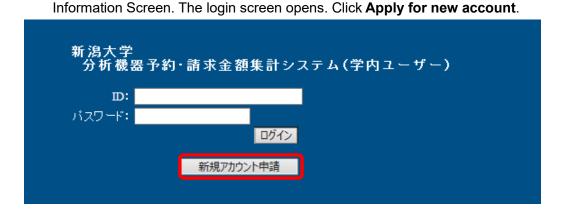

(2) In-campus Account Application Screen opens. Enter the required items and click Proceed to confirmation. On the confirmation screen, make sure that you have not made a typing error. Click Send.

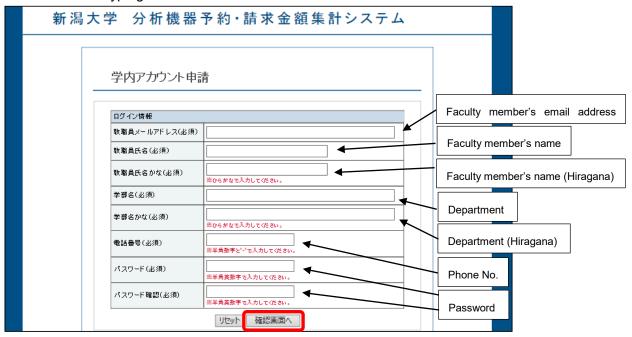

The system administrator will send you an e-mail titled "User approval completed" and then you can log in to the system. If you do not receive the mail within 24 hours, contact <a href="mailto:analys@cc.niigata-u.ac.ip">analys@cc.niigata-u.ac.ip</a>.

# 3.3 Reservation of Instrument

(1) Search for the instrument on Search site. Click **Reservation** on Instrument Information Screen. The login screen opens.

Enter ID (e-mail address) and password and then click Log In.

The login ID is "faculty staff e-mail address" registered at the time of application, and the password is the password registered at the time of application.

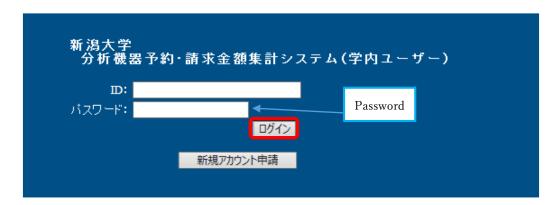

(2) Calendar Scheduling Screen opens. Click on the date you want to make reservation on

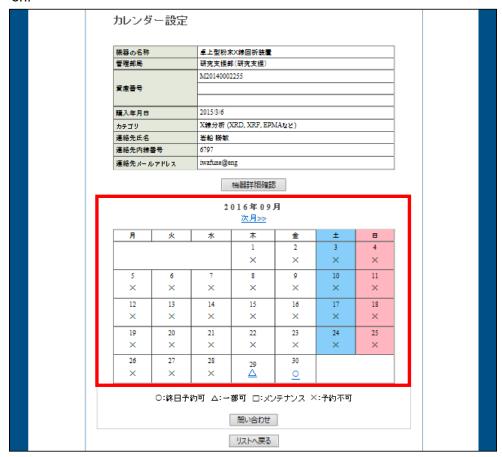

(3) Time Table/Reservation Scheduling Screen opens. Enter inspection information and instrument reservation information and click **Confirm**. If you have a question, enter the question.

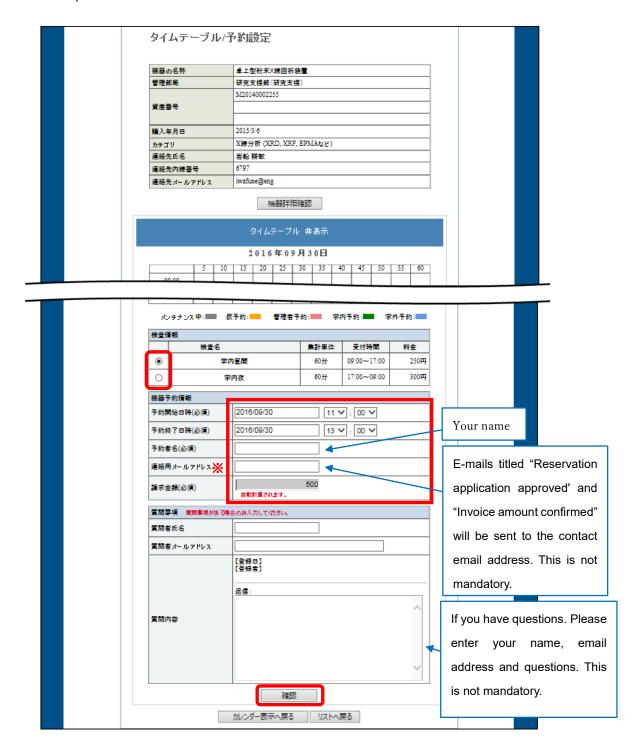

\* E-mails titled "Reservation application approved" and "Invoice amount confirmed" will be sent to the contact email address. This is not mandatory.

(4) Instrument Reservation Registration Confirmation Screen opens. Make sure that you have not made a typing error and click **Register**.

An e-mail titled "Reservation application approved" will be sent to the contact address, and it completes the reservation of the instrument.

Click **Manage reservation** under the campus menu. The list of reservations appears on the screen, and you can check the status of the reservations.

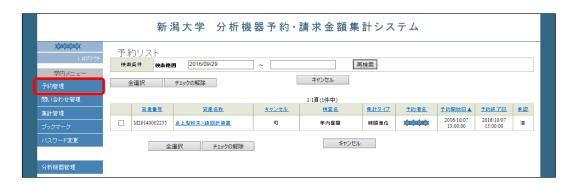

# 4 Canceling Reservation

(1) Log in to the system

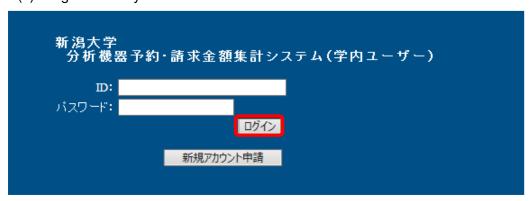

(2) Bookmark List Screen opens. Click Manage reservation.

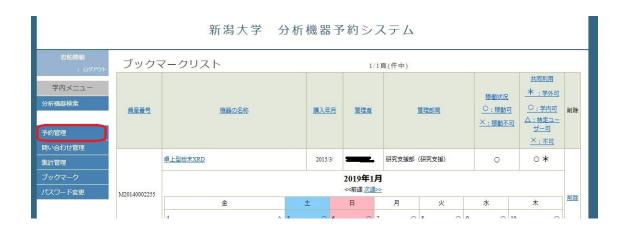

(3) Check the reservation information you want to cancel and click  ${f Cancel}$ .

An e-mail titled "Reservation canceled" will be sent to the contact e-mail address, and the reservation of the instrument will be canceled.

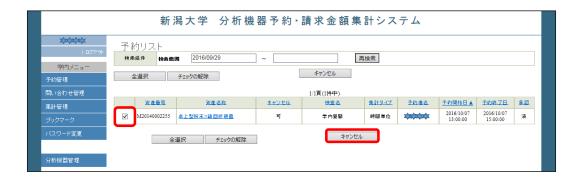

# 5 Changing Reserved Time

You can change the reserved time (to use the instrument) on Instrument Reservation Information Screen.

(1) List of reservations appears on the screen. Click the name of the instrument for which you want to change the reserved time.

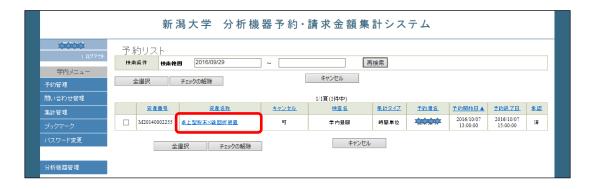

(2) Instrument Reservation Information Screen opens. Enter the changed time and click **Register**.

When making the change before the reserved start time:

You can change the start time and end time.

When making the change past the reserved start time:

You can only change the end time.

However, this is possible only when it has not reached the end time.

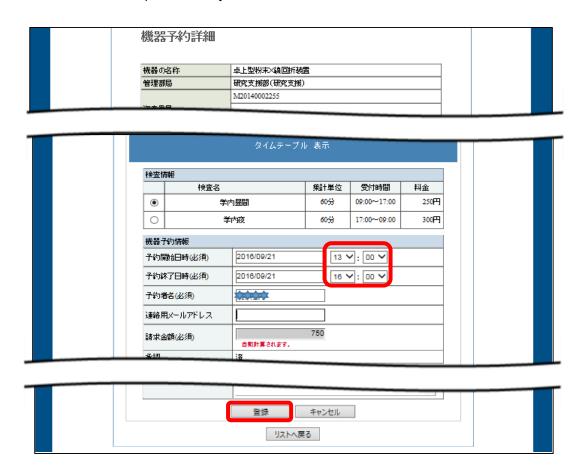

(3) Instrument Reservation Registration Confirmation Screen opens. Make sure you have not made a typing error and click **Register**.

An e-mail titled "Reservation update approved" will be sent to the contact e-mail address, and the reserved time is changed.

#### 6 Bookmarks

For your convenience, if you bookmark the instruments you use frequently, the list of the bookmarks will appear on the screen immediately after you log in.

# 6.1 Bookmarking

Open the Instrument Information Screen of the instrument you want to bookmark and click **Register bookmark**.

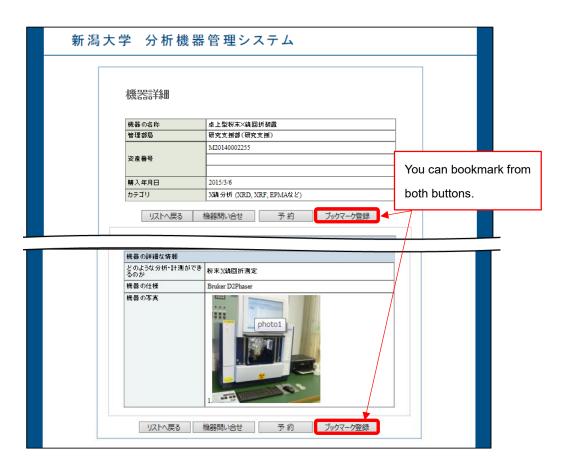

Click on **Bookmark** under the campus menu to open the list of the bookmarks on the screen.

# 6.2 Canceling Bookmarks

#### << Method to cancel 1>>

Click on **Bookmark** under the campus menu to open the list of bookmarks on the screen. Click **Delete** on the right side of the instrument you want to cancel its bookmark. This cancels the bookmark.

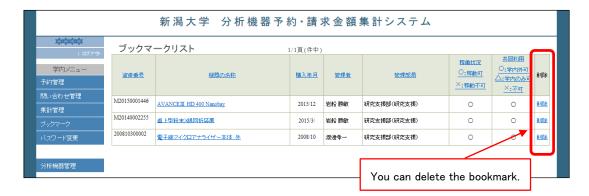

#### << Method to cancel 2>>

Open the Instrument Information Screen of the instrument you want to cancel bookmarking. Click **Cancel bookmark** on the screen to cancel the bookmark.

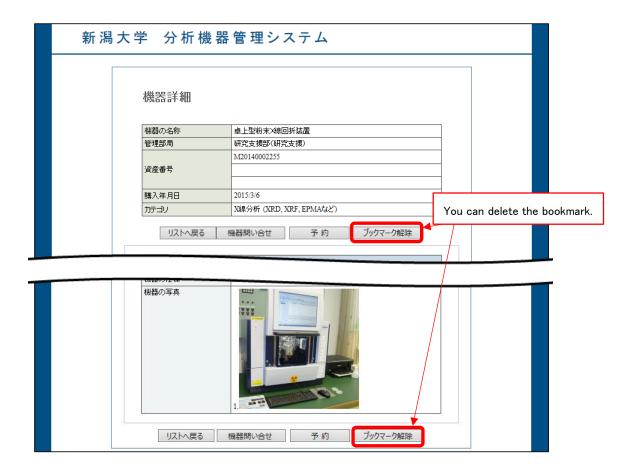

# 7 Inquiries

7.1 Inquiry on Instruments

Before making a reservation, you can make inquiries on the instrument you searched.

(1) Open the Instrument Information Screen of the instrument you want to make inquiries on and click **Inquiry on instrument**.

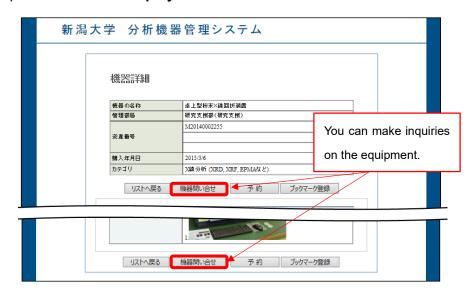

(2) The inquiry form opens on the screen. Enter required items and click **Proceed to confirmation**. On the confirmation screen, make sure that you have not made a typing error. Click **Send**.

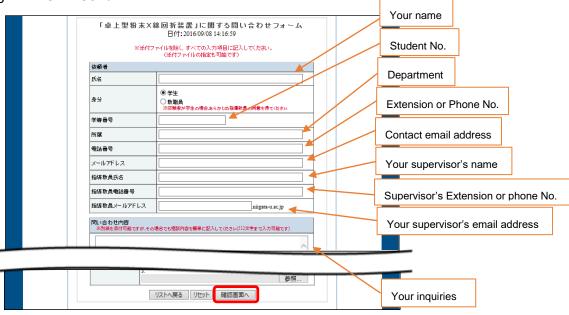

If you do not receive an e-mail from the system administrator within 24 hours, contact <a href="mailto:analys@cc.niigata-u.ac.jp">analys@cc.niigata-u.ac.jp</a>.

# 7.2 Inquiry on Instrument Reservation

You can make inquiries on reservation of the instruments.

- (1) Open the Instrument Information Screen of the instrument you want to make inquiries on and click **Reservation**.
- (2) Calendar Scheduling Screen opens. Click Inquiry.

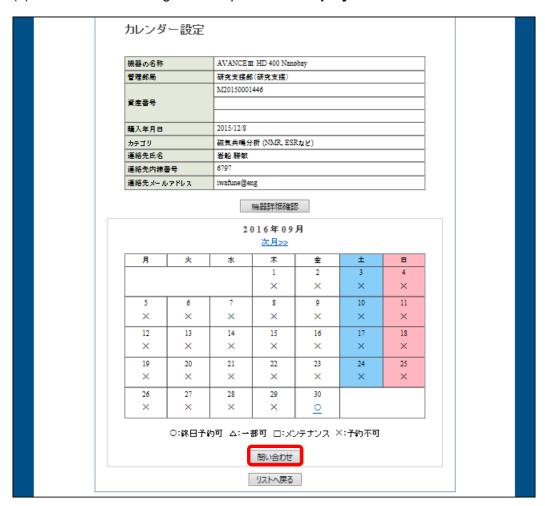

(3) Instrument Reservation Inquiry Form opens on the screen. Enter required items and click **Confirm**. On the confirmation screen, make sure that you have not made a typing error. Click **Register**.

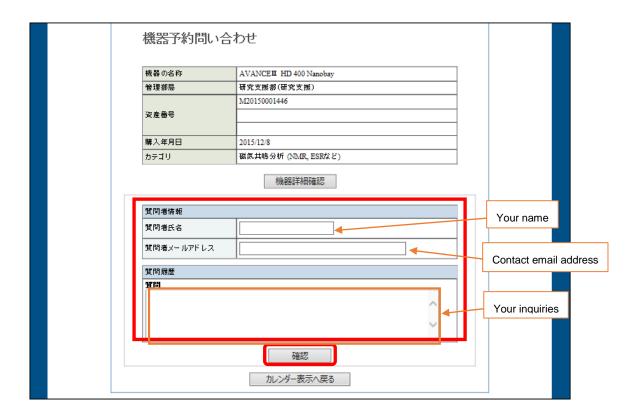

If you do not receive an e-mail from the instrument administrator within 24 hours, contact <a href="mailto:analys@cc.niigata-u.ac.jp">analys@cc.niigata-u.ac.jp</a>.

Click **Manage inquiries** under the campus menu. The list of inquiries opens on the screen, and you can check the status of inquiries.

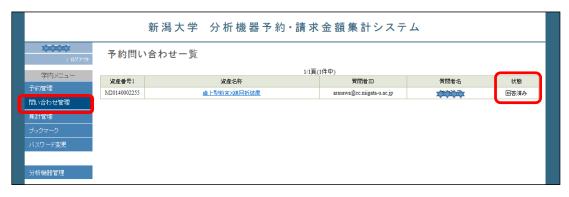

# 8 Totaling the Data

Click Totaling the data under the campus menu. Totaling Screen opens.

Enter the calculation parameter and click **Output**. The totaled data on status of instrument use is output into a CSV file.

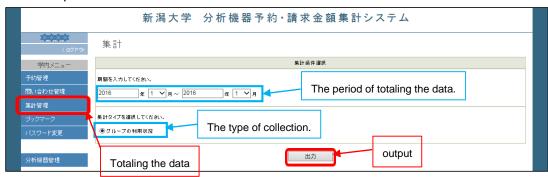